**Government of South Australia** Attorney-General's Department

### **Add a new contact to an application**

Software version 3.40.0

lan:

### **Background**

How to…

A new application contact, can be added by both applicant and/or assessing relevant authority, during or after:

- The assessment for planning, land division or building consent, or
- The granting of development approval, or
- The submitting of a required building notification.

The types of contacts that can be added are:

- Applicant
- Land Owner
- Builder

**Office** 

- Building Certifier
- Building Owner
- Owner's Agent
- Registered Building Work Supervisor

### **New contacts for building notifications**

When adding a new contact on behalf of an individual, who does not have the required access to add themselves or their business as a contact to a building notification, once added as an application contact, their contact record is available for selection from the field drop-down, as seen in the image below.

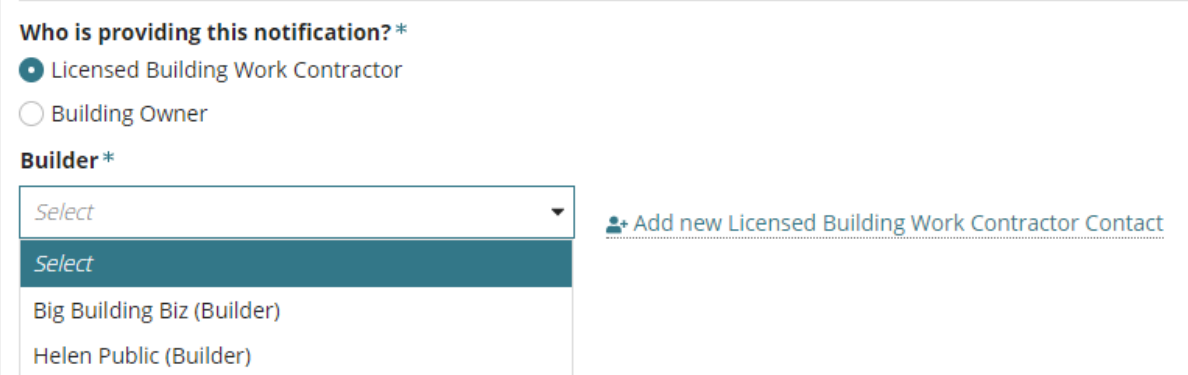

### **New building owner contact for Essential Safety Provisions**

During the completion of the Building Consents - Essential Safety Provisions (ESPs) – the addition of new building owner by the assessing authority will create an application contact and automatically add to the Applications Contacts.

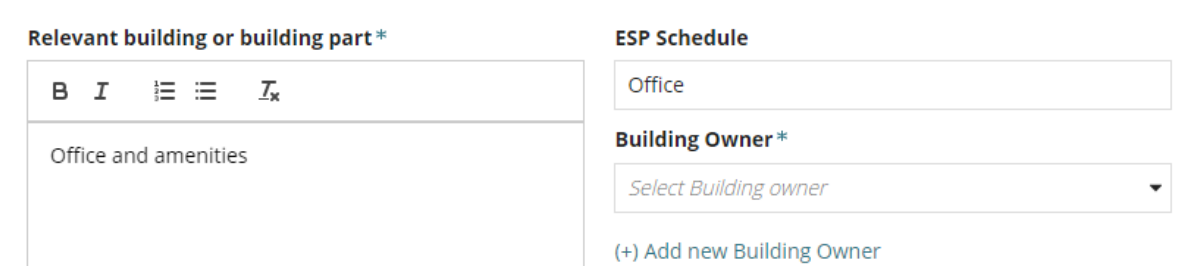

1

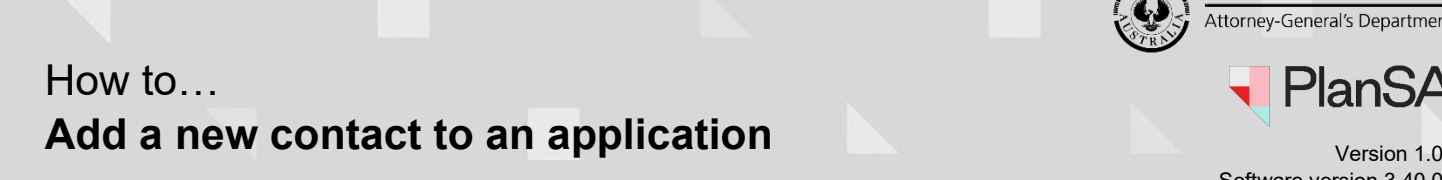

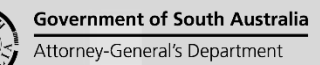

'lanSA Software version 3.40.0

2

### **Confirmation added as an application contact**

When a new contact is added they receive an email advising their addition as an application contact, along with the 'primary contact' for the application.

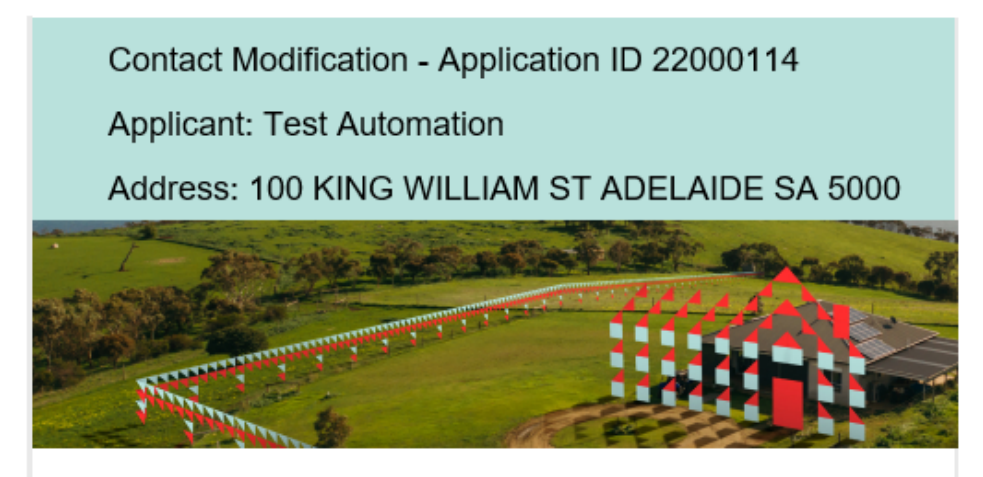

This email is to advise that you have been added or updated as the Builder for Application ID 22000114.

### **Included instructions**

- [Locate the application contacts](#page-2-0)
- [Add a new individual](#page-3-0) contact
- [Add a Business Contact](#page-6-0)
- [Add a Crown Agency Contact](#page-7-0)

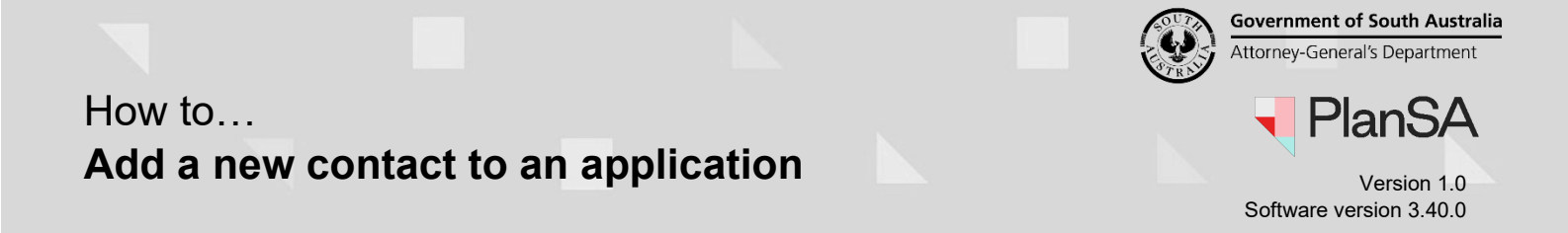

3

<span id="page-2-0"></span>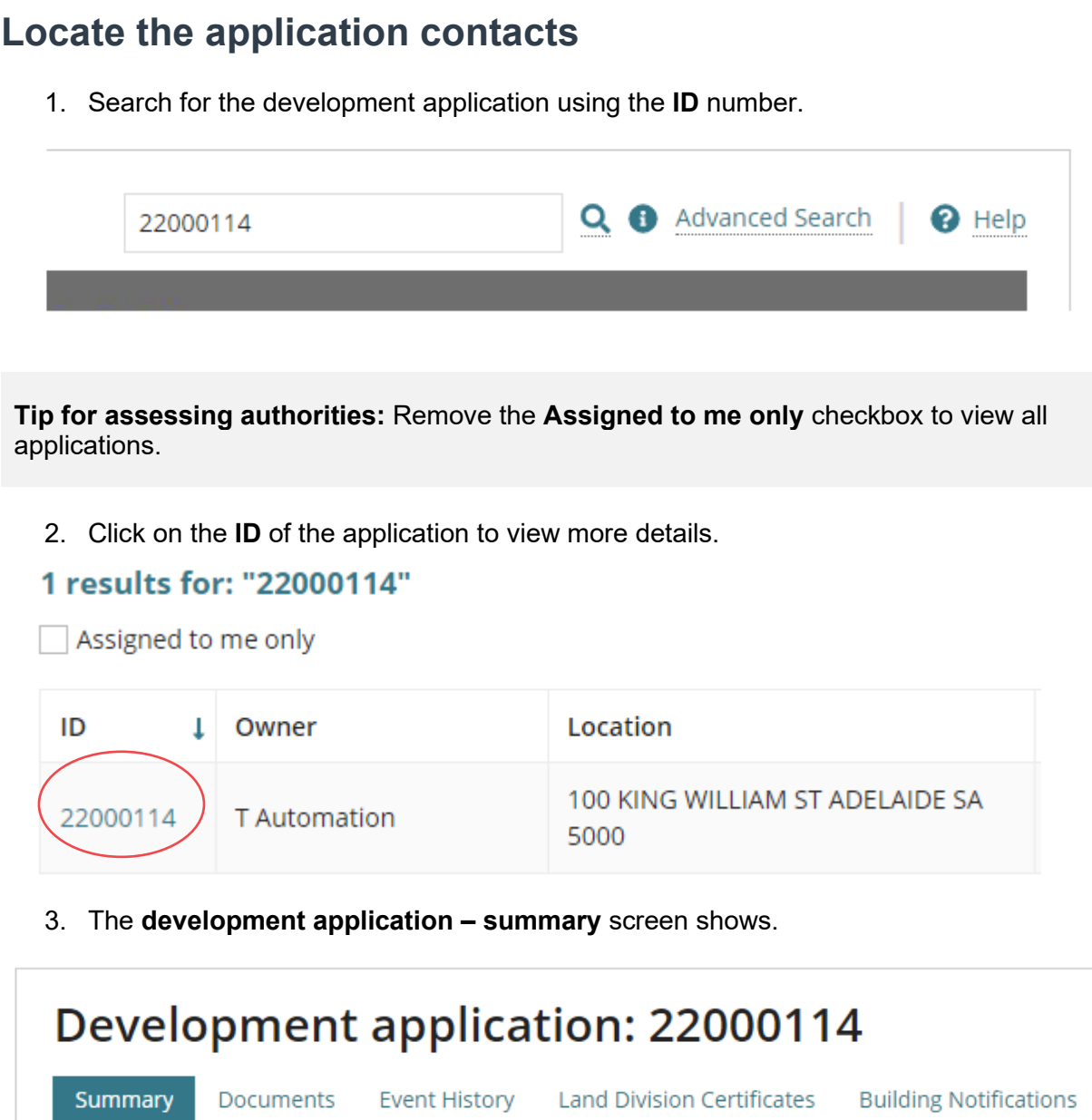

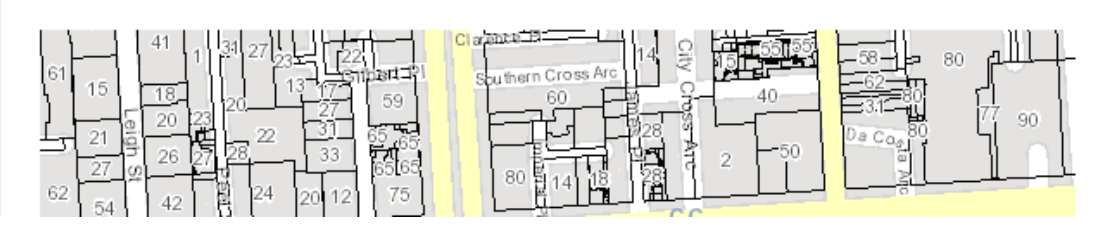

4. Scroll down the page, until the **applicant contacts** are visible.

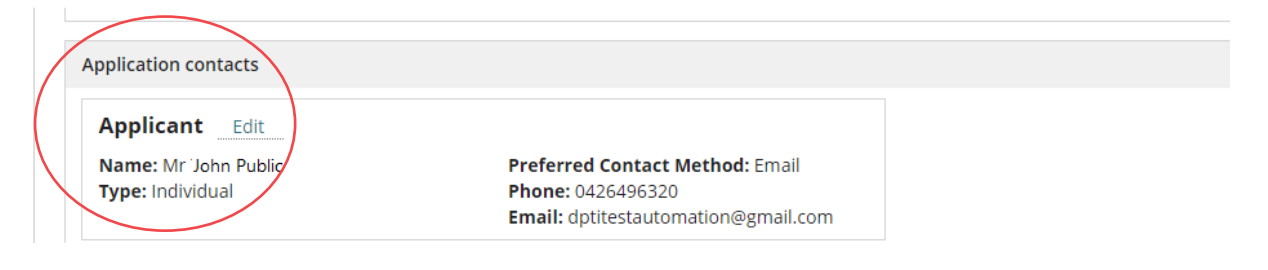

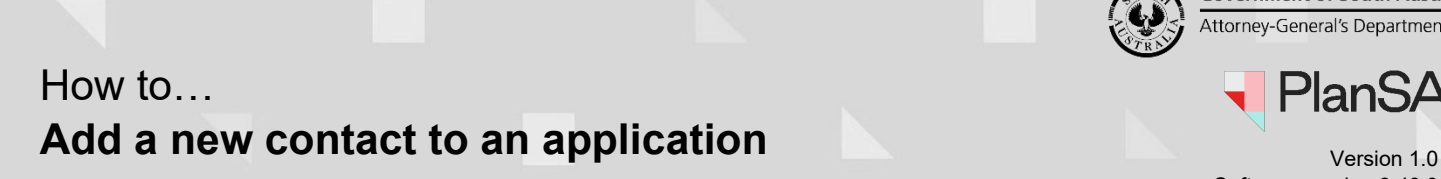

#### **Government of South Australia** Attorney-General's Department

**PlanSA** Software version 3.40.0

### <span id="page-3-0"></span>**Add a new individual contact**

5. Click on **Add new application contact**.

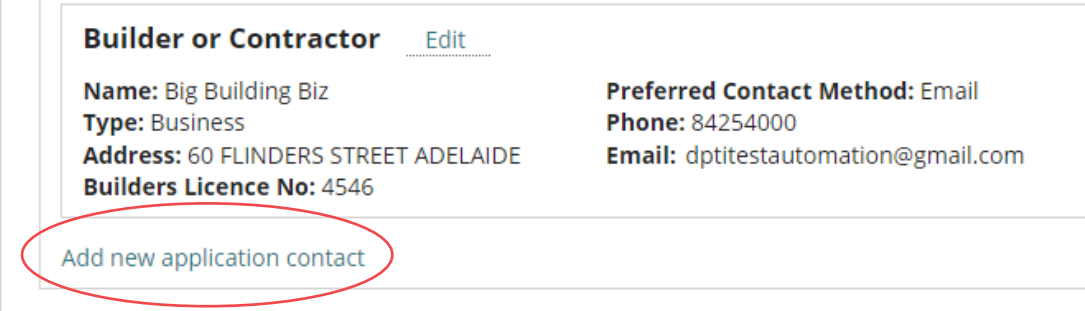

The **Edit Contact** screen will show.

 $\mathbb{L}$ 

6. Select the Contact Type from the drop-down list, e.g. Builder

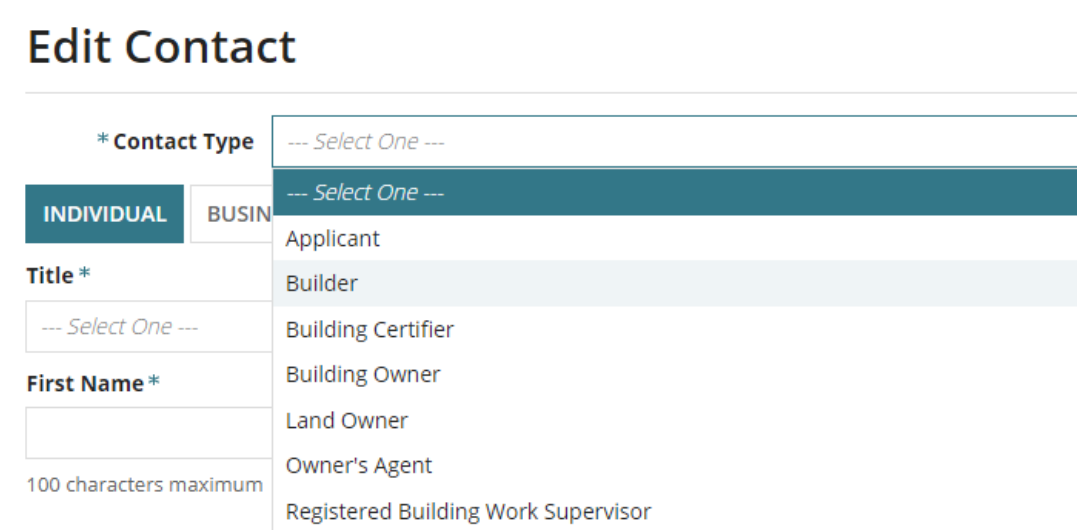

7. Leave the default contact type **INDIVIDUAL**.

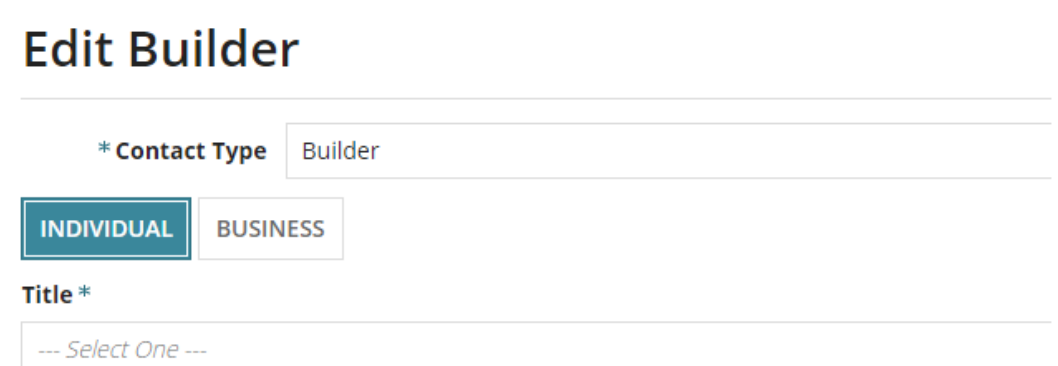

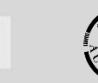

### How to… **Add a new contact to an application**

lan' Software version 3.40.0

8. Complete the individual contact information.

#### **Contact Name\***:

Title – First Name – Last Name

#### **Licence Number**

Is shown when the new contact is a builder, building certifier, owner's agent or registered building work supervisor.

#### **Post Address\***

Start typing the address and then select the matching address.

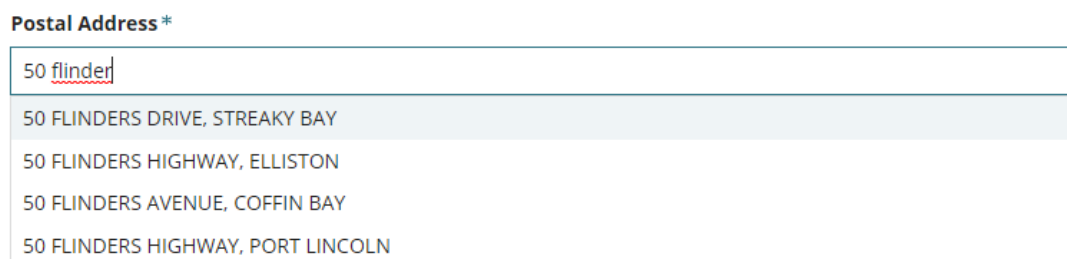

### <span id="page-4-0"></span>**Manually enter the postal address**

If the 'no results found' or a matching address has not shown, then select **Enter the address manually**.

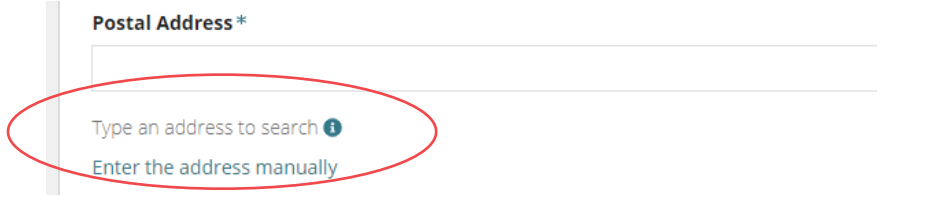

The enter the Country, Street Address, City, State and Post Code.

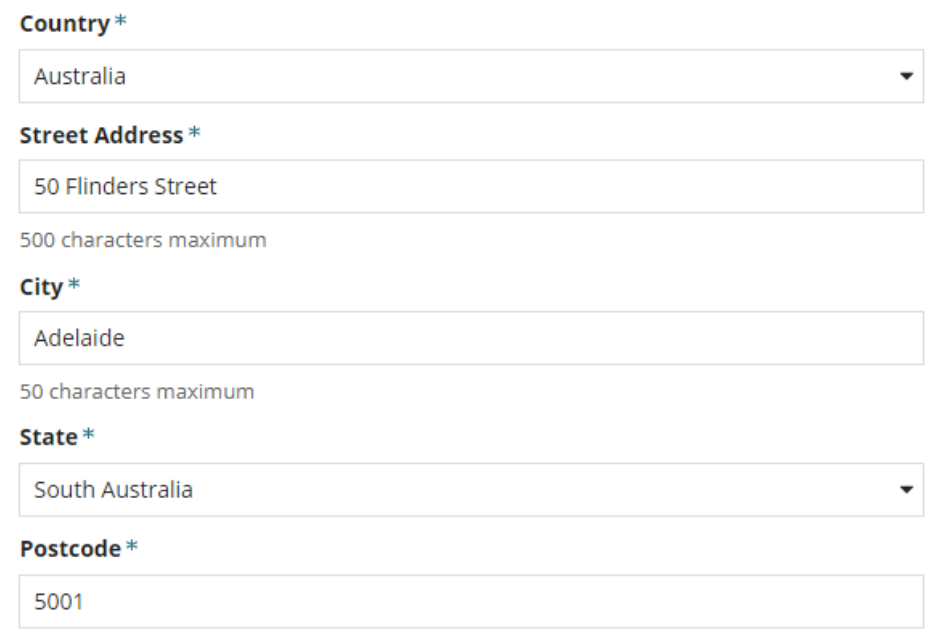

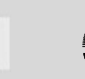

## How to… **Add a new contact to an application**

PlanSA Software version 3.40.0

**Preferred contact method:** leave 'email' default or change to 'post'.

#### **Phone**\*

**Alternative phone:** is optional. Leave blank if no alternative phone number.

**Email**\*

9. Click on **Save** to keep the changes.

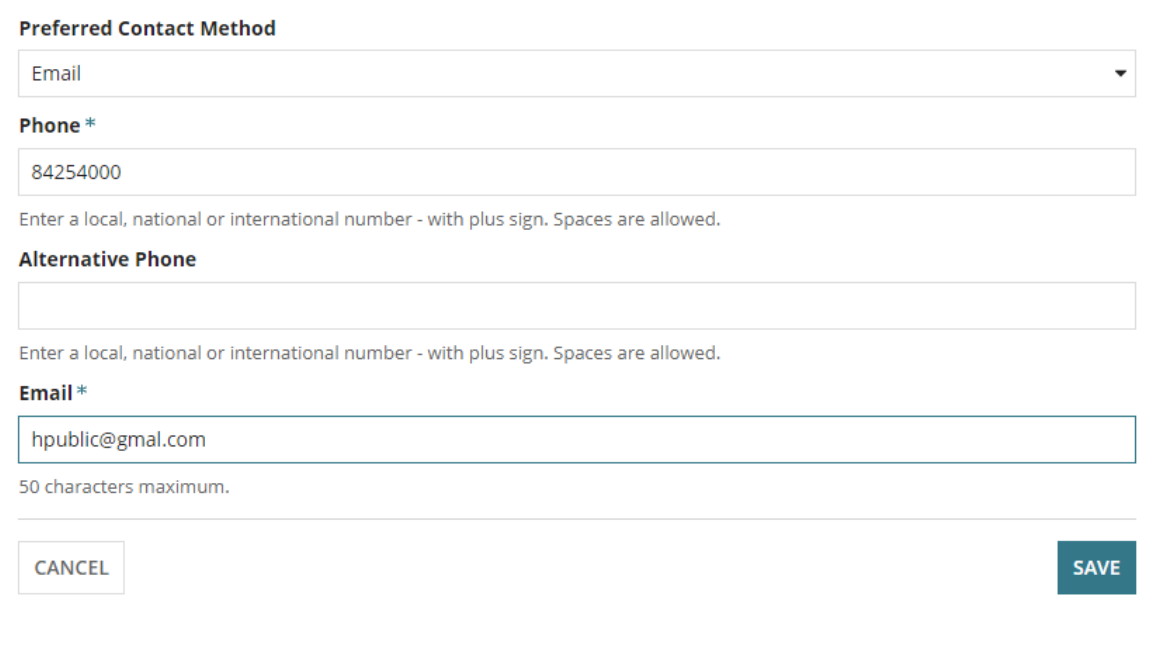

The contact is added the to the **Application Contacts** and when more than one of the same contact types, e.g. builder a number is shown.

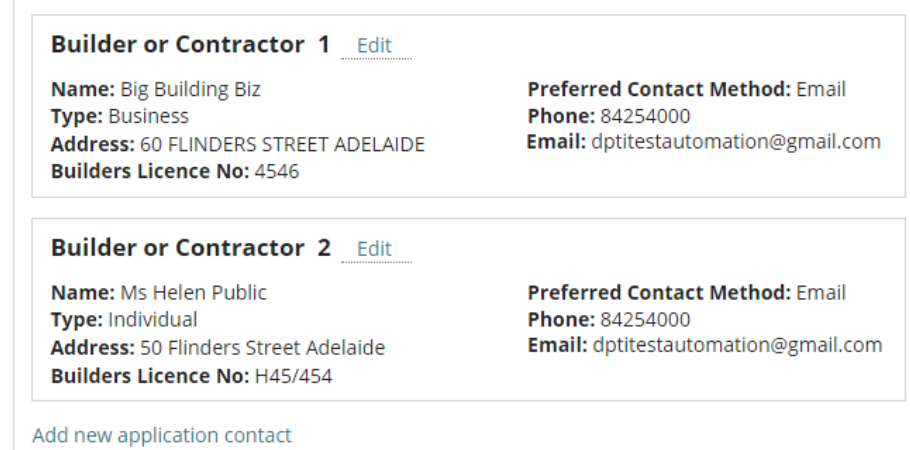

6

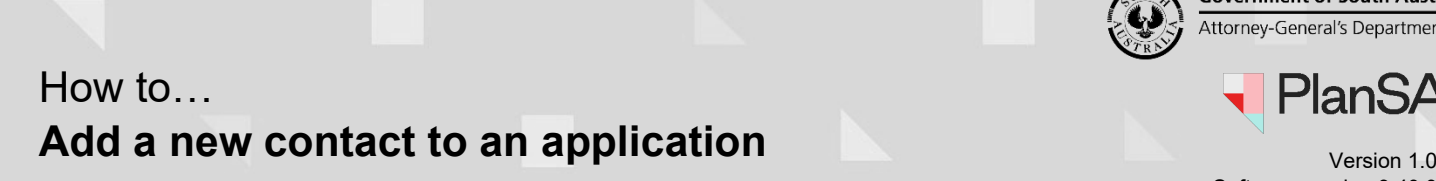

Attorney-General's Department lan:

**Government of South Australia** 

Software version 3.40.0

7

### <span id="page-6-0"></span>**Add a Business Contact**

- 1. Select the Contact Type from the drop-down list, e.g. Owner's Agent
- 2. Select the contact type **BUSINESS**.

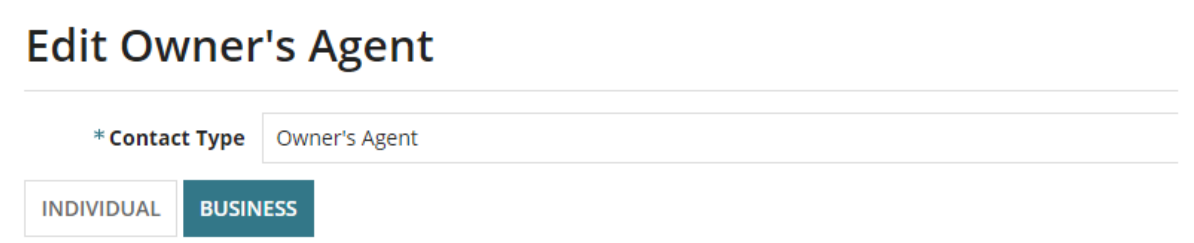

3. Complete the business contact information.

#### **Business Name\***

#### **Licence Number**

Is shown when the new contact is a builder, building certifier, owner's agent or registered building work supervisor.

#### **Postal Address**

Start typing the address and then select the matching address.

If the 'no results found' or a matching address has not shown, then complete [Manually enter](#page-4-0)  [the postal address](#page-4-0) instructions.

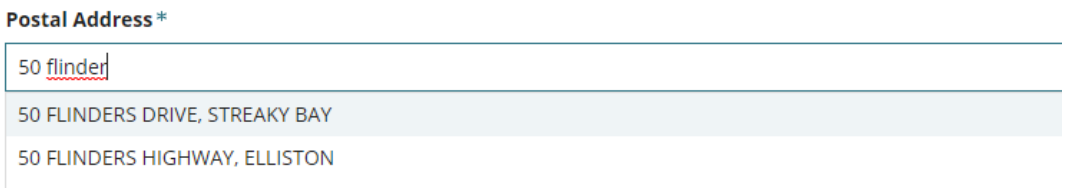

**Preferred contact method:** leave 'email' default or change to 'post'.

#### **Phone**\*

**Alternative phone:** is optional. Leave blank if no alternative phone number.

**Email**\*

4. Click on **Save** to keep the changes.

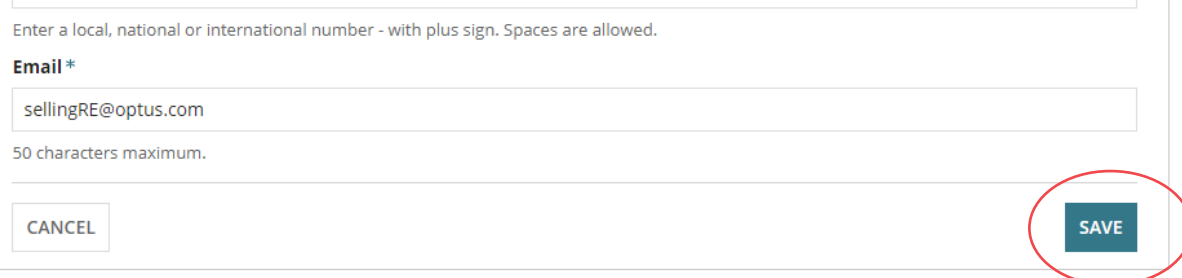

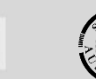

# **Add a new contact to an application**

Software version 3.40.0

lan:

### <span id="page-7-0"></span>**Add a Crown Agency Contact**

The **Crown Agency** contact is only available for contact types 'Applicant' and 'Land Owner'.

- 1. Select the Contact Type from the drop-down list, e.g. Land Owner.
- 2. Select the contact type **CROWN AGENCY**.

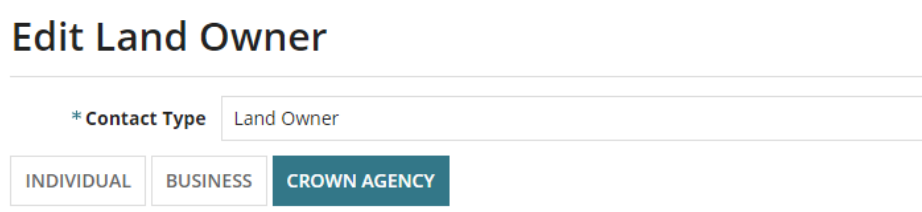

3. Complete the business contact information.

### **Crown Agency\***

How to…

#### **Postal Address**

Start typing the address and then select the matching address.

If the 'no results found' or a matching address has not shown, then complete [Manually enter](#page-4-0)  [the postal address](#page-4-0) instructions.

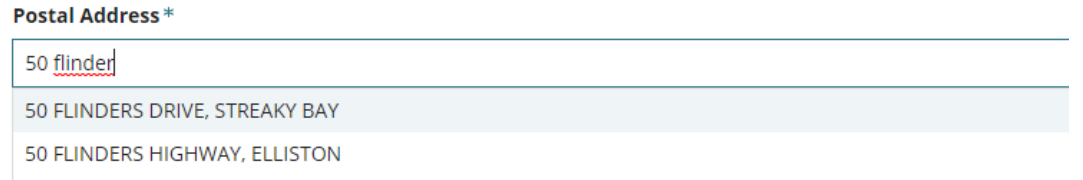

**Preferred contact method:** leave 'email' default or change to 'post'.

#### **Phone**\*

**Alternative phone:** is optional. Leave blank if no alternative phone number.

**Email**\*

4. Click on **Save** to keep the changes.

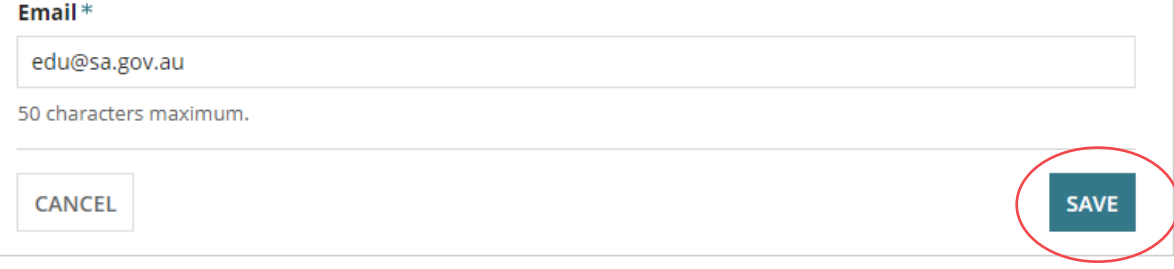